# **Broadcast Xact Dialer-Admin Guide**

THIS WIKI HAS BEEN UPDATED FOR VERSION 13 OF YOUR PBX GUI

Commercial Module

- Overview
- [Logging In](#page-0-1)
- [Status](#page-1-0)
	- [Service Status](#page-1-1)
	- [Current Campaigns](#page-1-2)
		- [Report](#page-2-0)
		- [Complete](#page-2-1)
	- [Complete Campaigns](#page-2-2)
		- [Report](#page-2-3)
		- [Restart](#page-2-4)
		- [Delete](#page-2-5)
- [Groups](#page-2-6)
	- [Group Options](#page-3-0)
		- [Call Group Name](#page-3-1)
		- [Call Group URI Source](#page-3-2)
		- [Delete after Retrieving](#page-3-3)
		- [Update Period](#page-4-0) • [Update From CSV](#page-4-1)
		-
	- [Save](#page-4-2) • [Numbers to Call](#page-4-3)
		- [Name](#page-4-4)
		- [Number](#page-4-5)
		- [Add/Edit Callee](#page-4-6)
- [Campaigns](#page-4-7)
	- [Duplicate Campaign](#page-6-0)
	- [Campaign Name](#page-6-1)
	- [Concurrent Calls](#page-7-0)
	- [Campaign Caller ID](#page-7-1)
	- [Dial Prefix](#page-7-2)
	- [Email Reports to](#page-7-3)
	- [Email Reports](#page-7-4)
	- [Campaign Active](#page-7-5)
	- [Call Groups](#page-7-6)
	- [Schedule](#page-8-0)
	- [Destination Live Person Answered](#page-8-1)
	- [Destination Answering Machine / Voicemail Answered](#page-8-2)
	- [Save](#page-8-3)
- [General Settings](#page-8-4) 
	- [Concurrent Calls](#page-9-0)
	- [Maximum Retries](#page-9-1)
	- [Report 'From' Address](#page-9-2)
- [How to Toggle a Campaign On or Off Remotely](#page-9-3)

## <span id="page-0-0"></span>**Overview**

The Broadcast (XactDialer) module allows you to broadcast a message to a predefined list of phone numbers. You can decide to use different messages or destinations based upon whether a person or answering machine/voicemail answers the call.

#### **Terminology:**

- **Campaign:** A set of instructions on when to dial, which call group(s) to dial, and where to route the call. Also known as a **Broadcast Campaign**.
- **Call Group:** A list of names and numbers. A campaign can contain one or more call groups.

# <span id="page-0-1"></span>**Logging In**

To navigate to the Broadcast module:

• In the top menu, go to **Applications** 

In the drop-down, choose **Broadcast**

You will see a screen like this, landing on the **Groups** tab:

### **Broadcast Campaigns**

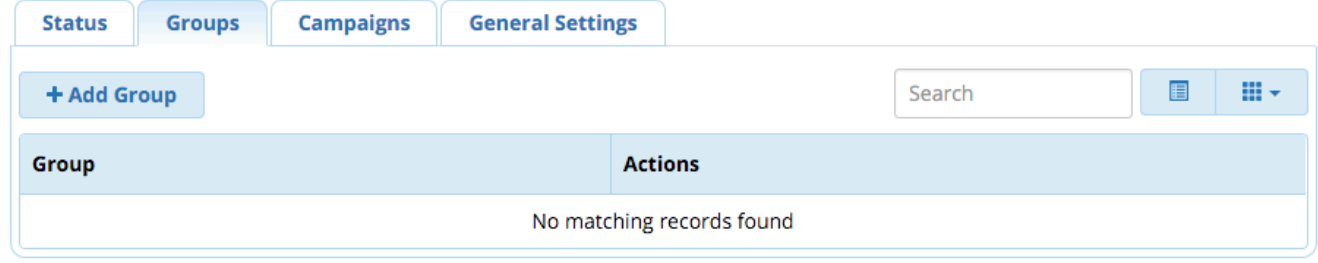

In this wiki, we'll go over the tabs from left to right, starting with **Status**.

## <span id="page-1-0"></span>**Status**

Click the **Status** tab. This page works like an on/off switch for the broadcast service as a whole, and shows whether the service is running. It also shows which campaigns are active, whether they have been started, how many calls have been placed, and how many calls still need to be placed. You can download a report for the campaign.

When the broadcast service is running, calls will be placed for any active campaigns. When the service is stopped, no calls will be placed.

The broadcast service does not stop automatically after completing a campaign. It will keep running and checking for newly active campaigns, or added numbers to call. This is a significant change from previous usage, and it's important you are aware of this.

## **Broadcast Campaigns**

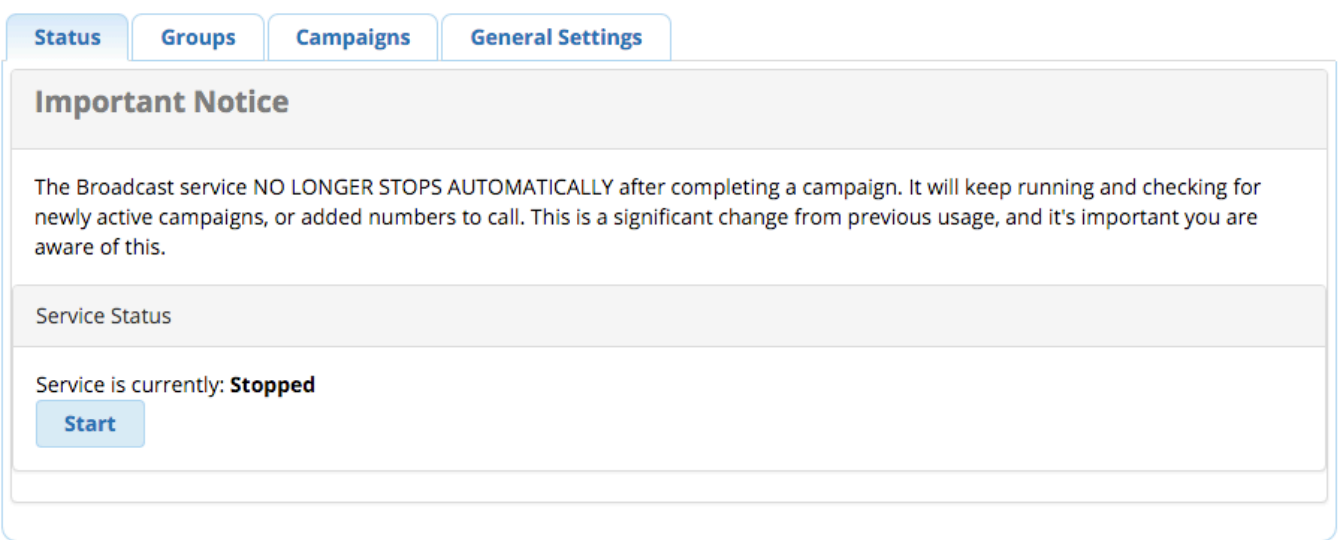

#### <span id="page-1-1"></span>**Service Status**

The **Start/Stop** button starts or stops the broadcast. Click the button to toggle the status. Changes take effect immediately. The status will be updated above the button to say "Stopped" or "Running" depending on the current status.

#### <span id="page-1-2"></span>**Current Campaigns**

This section shows campaigns that have not yet completed. The **Active** checkbox indicates whether a campaign is active. However, remember that the broadcast service also needs to be running (see service status, above) in order for calls to be placed.

You can check / un-check the box to activate/deactivate a campaign.

## **Current Campaigns**

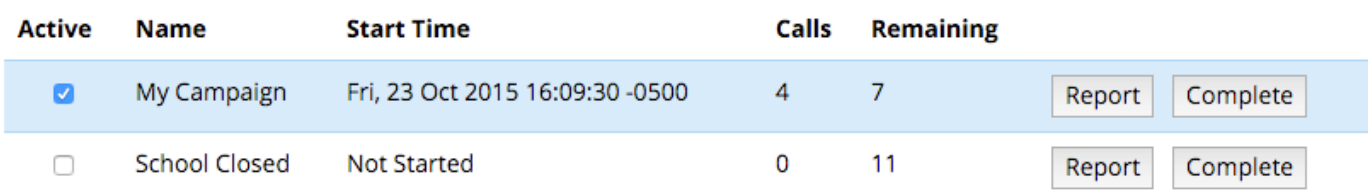

#### <span id="page-2-0"></span>**Report**

Click the **Report** button to download a CSV file containing a report for the campaign.

Example:

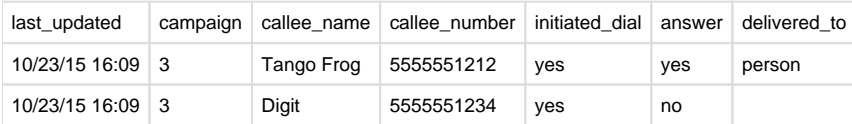

#### <span id="page-2-1"></span>**Complete**

Click the **Complete** button if you would like to manually mark a campaign as complete.

## **Complete Campaigns**

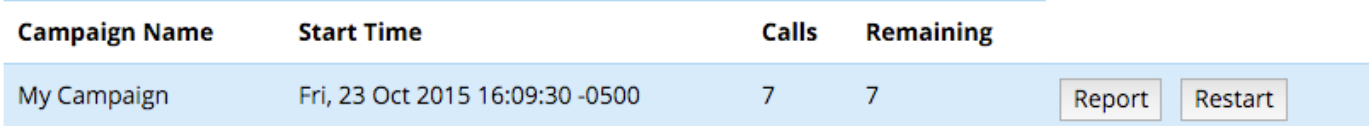

## <span id="page-2-2"></span>**Complete Campaigns**

This section shows campaigns that have been completed.

#### <span id="page-2-3"></span>**Report**

Click the **Report** button to download a CSV file containing a report for the campaign.

#### <span id="page-2-4"></span>**Restart**

Click the **Restart** button to move a completed campaign back to the **Current Campaigns** section.

#### <span id="page-2-5"></span>**Delete**

Click the **Delete** button to delete a completed campaign.

# <span id="page-2-6"></span>**Groups**

#### Click the **Groups** tab.

From here, you can add, edit, or delete lists of names and numbers. You can include one or more call group within a single broadcast campaign. Any existing groups will be shown.

## **Broadcast Campaigns**

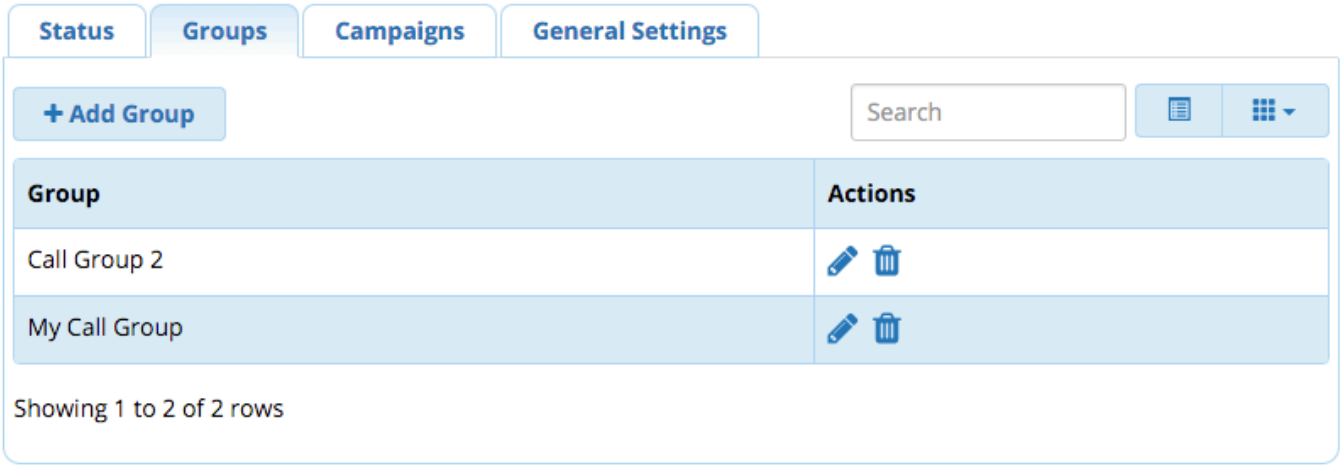

- **To Add:** Click the **Add Group** button.
- To Edit: Click the pencil button next to an existing group.
- **To Delete:** Click the trash button **III** next to an existing group. Then click **OK** to confirm the deletion.

## <span id="page-3-0"></span>**Group Options**

You'll be taken to the **Group Options** tab when you add or edit a group.

The **Call Group Name** field is mandatory. Others are optional, as you are not required to use a CSV file. You will have the option to enter names and numbers manually after submitting the data in this tab.

## **Broadcast Campaigns**

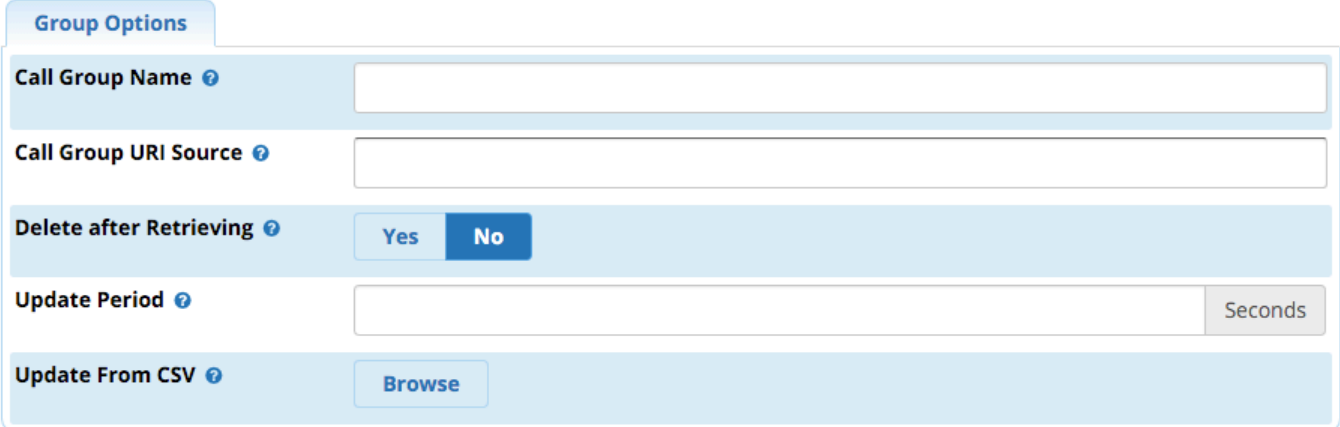

#### <span id="page-3-1"></span>**Call Group Name**

The name of this call group.

#### <span id="page-3-2"></span>**Call Group URI Source**

A URI to import the call group from. This currently supports FTP and HTTP in CSV format. FTP format would be "ftp://username: passsword@myserver.com/mylist.csv"

#### <span id="page-3-3"></span>**Delete after Retrieving**

(FTP ONLY.) **Yes/No:** Whether to attempt to delete the file after downloading it from the URI provided above. If the system is unable to delete the file for whatever reason, then the import will not proceed.

#### <span id="page-4-0"></span>**Update Period**

The time, in seconds, between URI updates.

#### <span id="page-4-1"></span>**Update From CSV**

You can import a CSV file formatted as follows:

Names should be enclosed by '"' and fields separated by ',' Example:

"Name",Number,command

The command is either 'add' or 'remove', is optional, and defaults to 'add'. Examples:

"John Doe",12345678,add

"John Doe",12345687,remove

Click the **Browse** button to upload a CSV file. Choose the CSV file from your computer.

#### <span id="page-4-2"></span>**Save**

Click the **Submit** button when done.

## <span id="page-4-3"></span>**Numbers to Call**

Click the **Numbers to Call** tab. (Note: This tab is only visible after you have submitted information in the **Group Options** tab).

- **To add a new callee:** Enter the name and number in the blank fields, and click the **Add/Edit Callee** button.
- **To edit an existing callee:** Click the **Edit** link for the entry, edit the name/number, and click the **Add/Edit Callee** button.
- **To delete an existing callee:** Click the **Delete** link for the entry, and click **OK** in the pop-up window to confirm deletion.

## **Broadcast Campaigns**

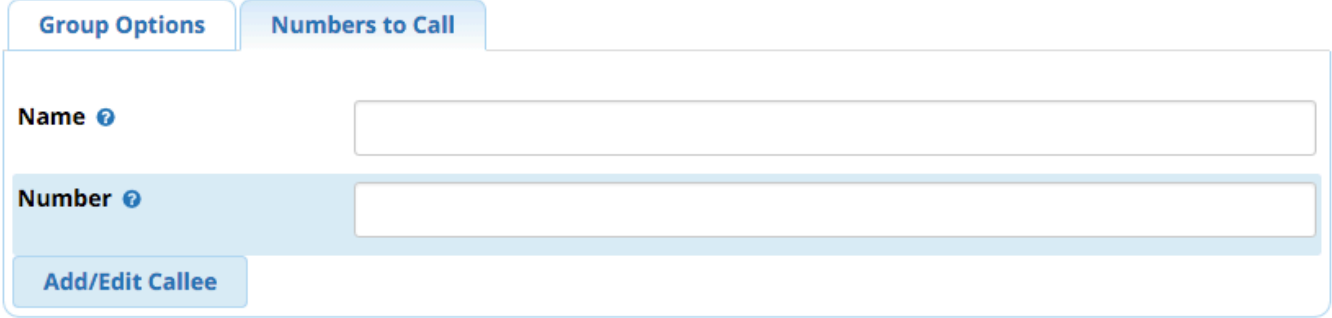

#### <span id="page-4-4"></span>**Name**

The name of the callee.

#### <span id="page-4-5"></span>**Number**

The phone number of the callee.

### <span id="page-4-6"></span>**Add/Edit Callee**

<span id="page-4-7"></span>Click the Add/Edit Callee button to save changes.

# **Campaigns**

Click the **Campaigns** tab. From here, you can add, edit, or delete broadcast campaigns. You can activate/deactivate a campaign when adding or editing it. Any existing campaigns will be shown in a list.

# **Broadcast Campaigns**

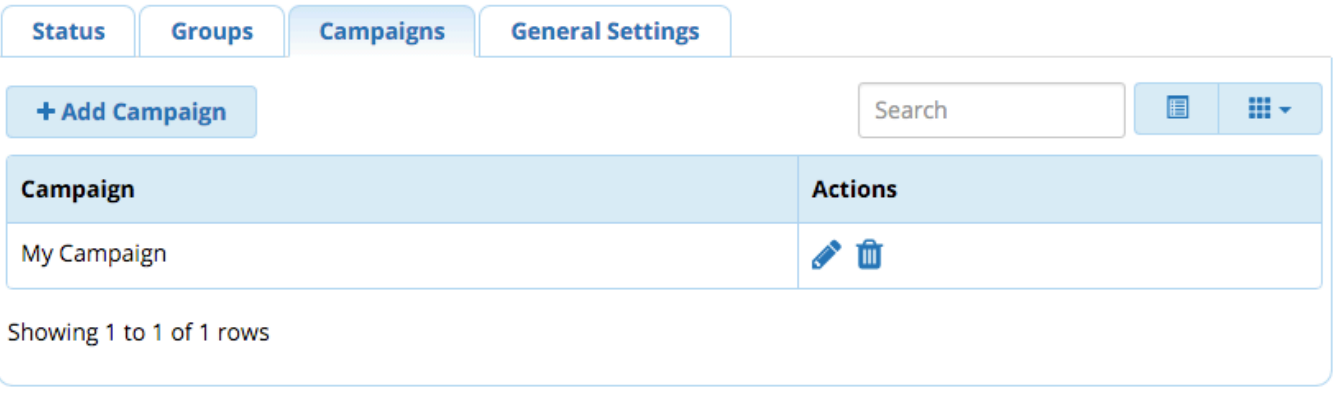

- **To Add:** Click the **Add Campaign** button.
- To Edit: Click the pencil button next to an existing campaign.
- **To Delete:** Click the trash button **int** next to an existing campaign. Then click **OK** to confirm the deletion.

## **Broadcast Campaigns**

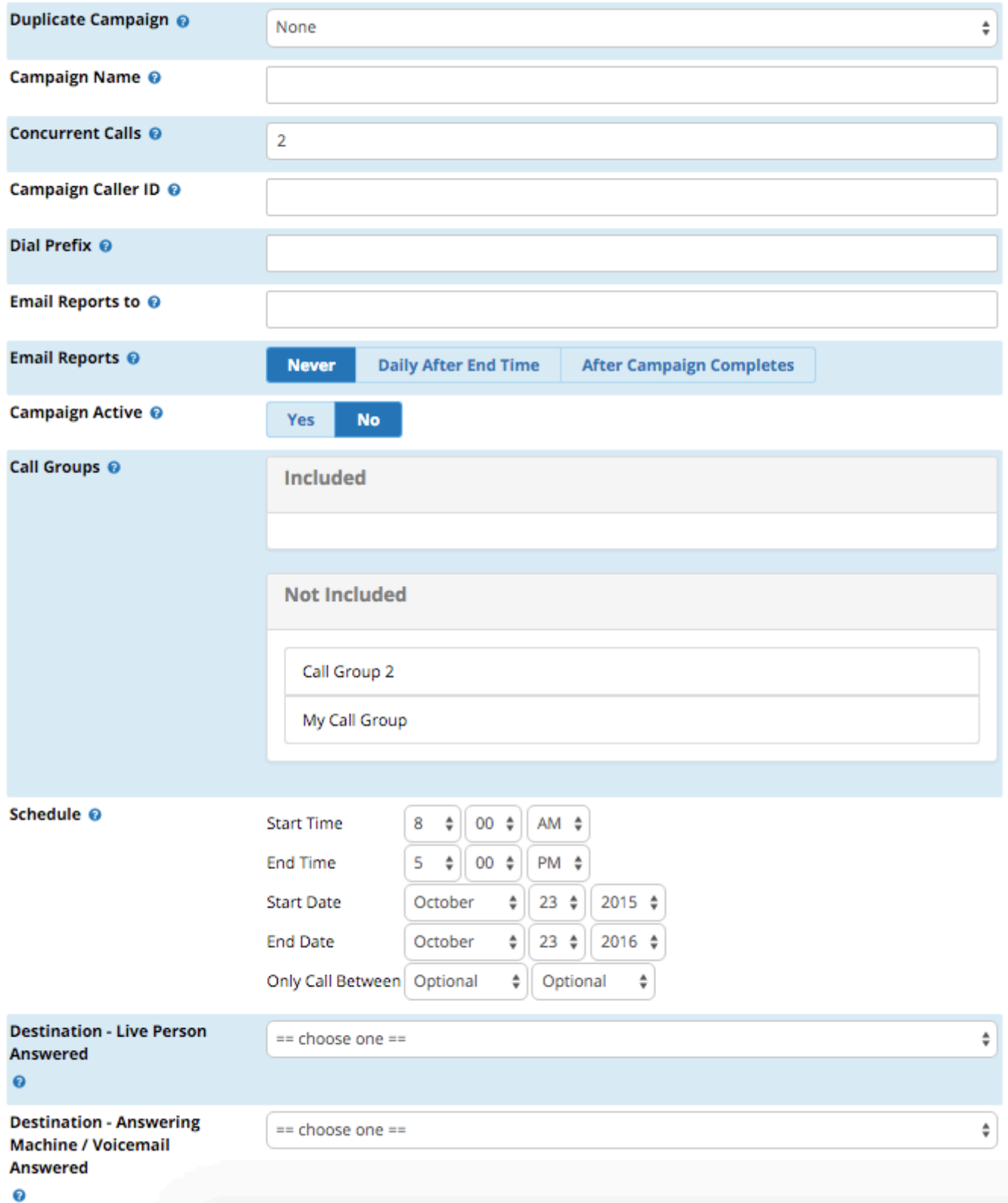

## <span id="page-6-0"></span>**Duplicate Campaign**

<span id="page-6-1"></span>(Optional; Visible when you are creating a new campaign.) You can choose to duplicate an existing campaign. Select the campaign you wish to duplicate, then skip to clicking **Submit**. This allows you to run the same campaign after it is completed while keeping previous campaign reports intact.

### **Campaign Name**

A unique name for this campaign.

### <span id="page-7-0"></span>**Concurrent Calls**

Maximum number of concurrent calls this campaign can make.

## <span id="page-7-1"></span>**Campaign Caller ID**

The caller ID that outbound calls will use for this campaign.

### <span id="page-7-2"></span>**Dial Prefix**

(Optional) A prefix to be appended to every number before it is dialed. This is useful, for example, to force calls to go out through a specific outbound route.

### <span id="page-7-3"></span>**Email Reports to**

The email address you wish the report to be emailed to.

### <span id="page-7-4"></span>**Email Reports**

**Never / Daily After End Time / After Campaign Completes:** When to e-mail a report.

- **Never:** A report is not sent.
- **Daily After End Time:** A report is sent each day after the end time is reached, and also after the campaign is completed.
- **After Campaign Completes:** A report is sent after the campaign completes.

## <span id="page-7-5"></span>**Campaign Active**

**Yes/No:** Whether the campaign will be active after submitting the data on this page. Select **Yes** to activate the campaign upon addition /modification.

#### **Note**

The broadcast service must be running in order for the campaign to begin, even if you select **Yes** here. You will need to visit the **Status** tab if you haven't yet started the broadcast service.

## <span id="page-7-6"></span>**Call Groups**

To specify which call group(s) will be included in this campaign, drag one or more call groups out of the **Not Included** bin and drop in the **Included** bin.

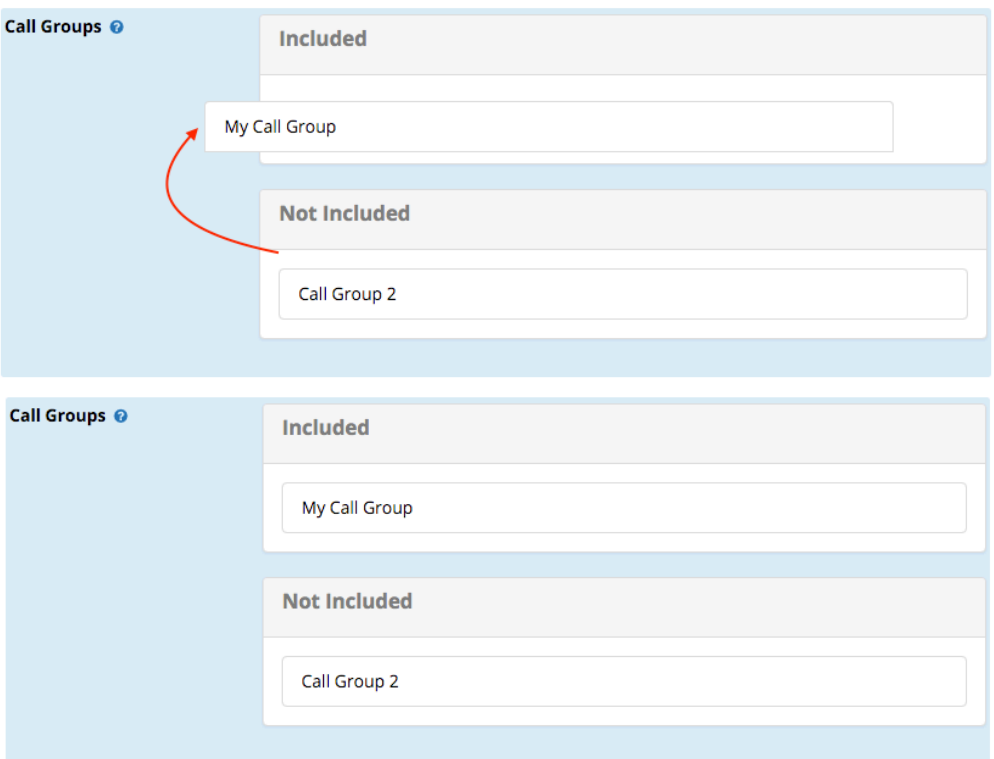

### <span id="page-8-0"></span>**Schedule**

Date and time options for this campaign.

## <span id="page-8-1"></span>**Destination - Live Person Answered**

Where to send calls answered by a live person.

## <span id="page-8-2"></span>**Destination - Answering Machine / Voicemail Answered**

Where to send calls answered by an answering machine or voicemail. Please note, the system makes all attempts to detect a voicemail or answering machine, but this is not guaranteed to be reliable. Answering Machine Detection (AMD) is handled by Asterisk, and must be configured independently. The default settings for AMD may work, but may need to be adjusted for your specific system and trunks. You can manually review and edit Asterisk AMD settings in the file amd.conf using the [Config Edit module.](https://wiki.freepbx.org/display/FPG/Configuration+File+Editor+User+Guide) When selecting destinations for answered calls, please ensure you plan for the occasional possibility that calls may be falsely flagged as either machine or human.

### <span id="page-8-3"></span>**Save**

Click the **Submit** button, then click the **Apply Config** button. (Remember, the broadcast service must be running in order for this campaign to begin. Please visit the **Status** tab to check status.)

# <span id="page-8-4"></span>**General Settings**

Click on the **General Settings** tab.

## **Broadcast Campaigns**

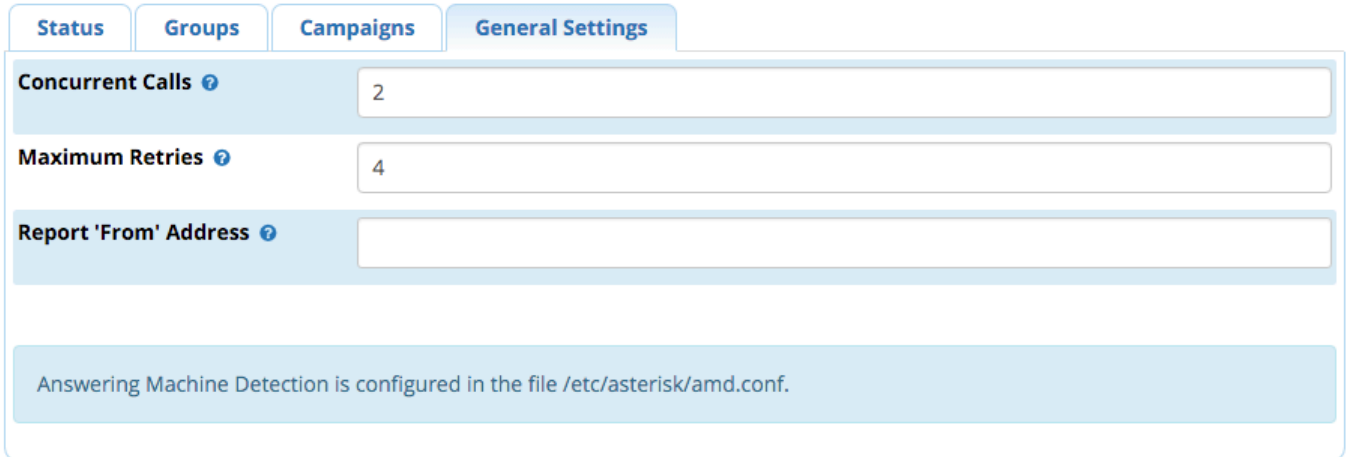

## <span id="page-9-0"></span>**Concurrent Calls**

The maximum number of calls ALL running campaigns (combined) can place at any given time. This should be less than the total number of channels available on the system, in order to still allow other calls to be made and received while a broadcast campaign is in progress.

### <span id="page-9-1"></span>**Maximum Retries**

The maximum number of times to try calling busy numbers back.

## <span id="page-9-2"></span>**Report 'From' Address**

(Optional) If you would like to customize the "from" e-mail address that reports appear to come from, enter the e-mail address here.

# <span id="page-9-3"></span>**How to Toggle a Campaign On or Off Remotely**

If you point a destination of your PBX to a start and stop toggle for a campaign, you can activate/deactivate the campaign at any time simply by dialing the destination.

If the broadcast service is stopped, it will begin running automatically if you activate a campaign through dialing a toggle.

For example, if you have a campaign set up (but not active) to alert parents that school is closed for the day due to weather, you could create a hidden IVR with an option to press 134 to activate the "School Closed" campaign, and 234 to deactivate it. Dialing 134 from the IVR would be the same as checking the **Active** box in the **Status** tab of the Broadcast Campaigns GUI page. You could route an inbound DID to the IVR to allow someone to access it remotely.

Example IVR entries:

### - IVR Entries

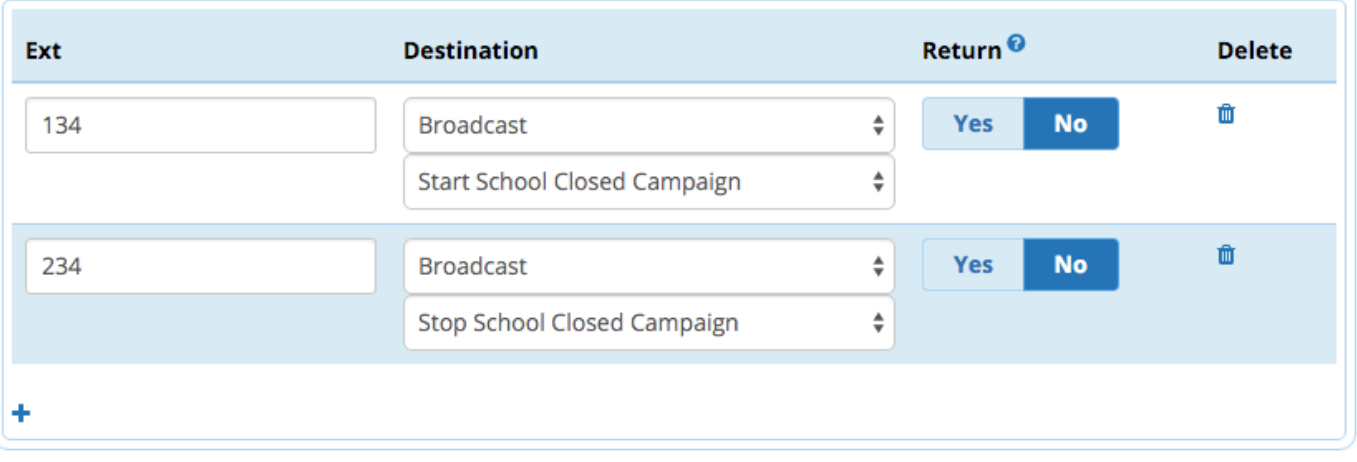